**MERCYONE.** 

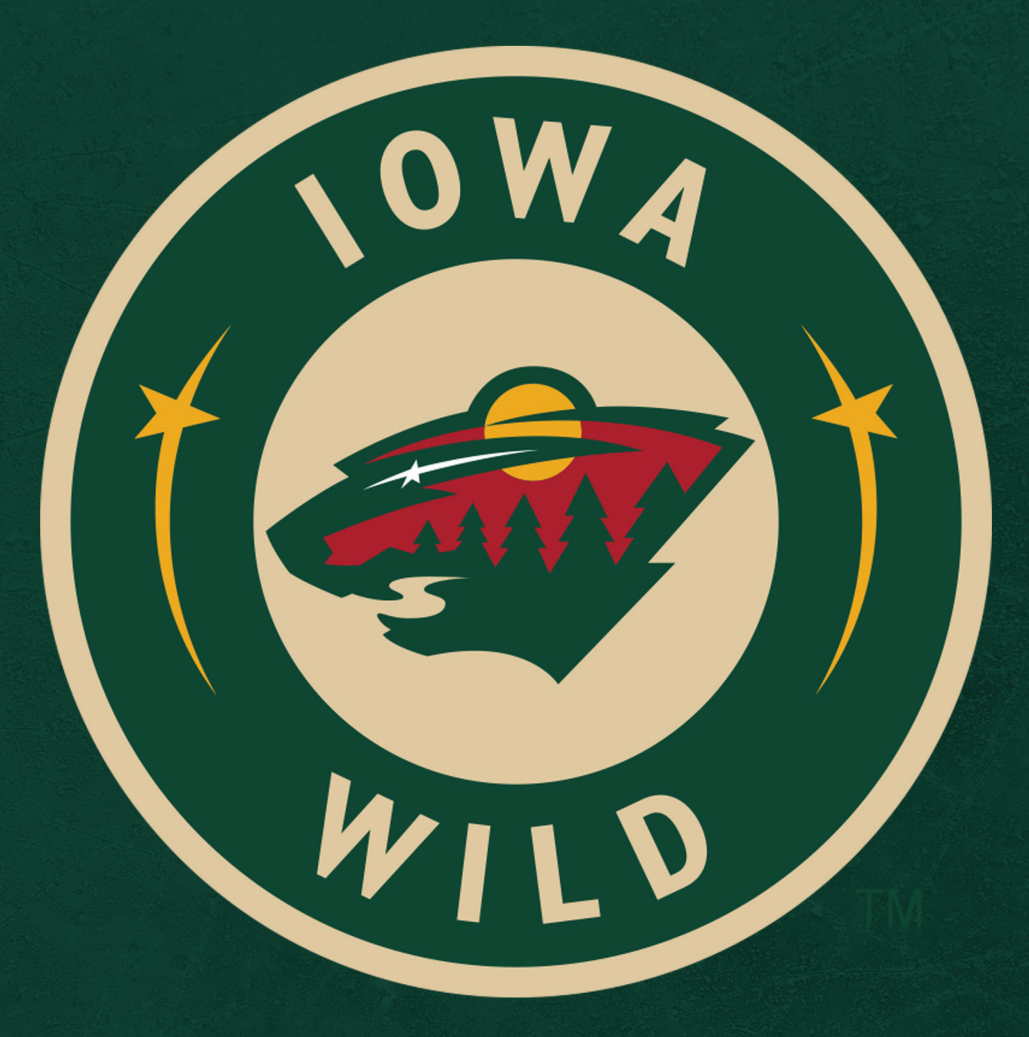

# DIGITAL TICKETING GUIDE

**HOCKEY LIVES HERE** 

# **HOW TO LOG IN TO YOUR ACCOUNT**

Managing your tickets through MyAccount is simple, convenient and secure allowing you the ultimate flexibility in using your seats.

### **HOW TO LOG IN Visit IowaWild.com/MyAccount**

Enter your e-mail and password into the 'Log In' area

#### ATTENTION:

Your "Official Iowa Wild Season Ticket Holder Account" has been already created for you. If you are having trouble logging in, please select 'Forget Password' or contact the Iowa Wild Ticket Office for assistance

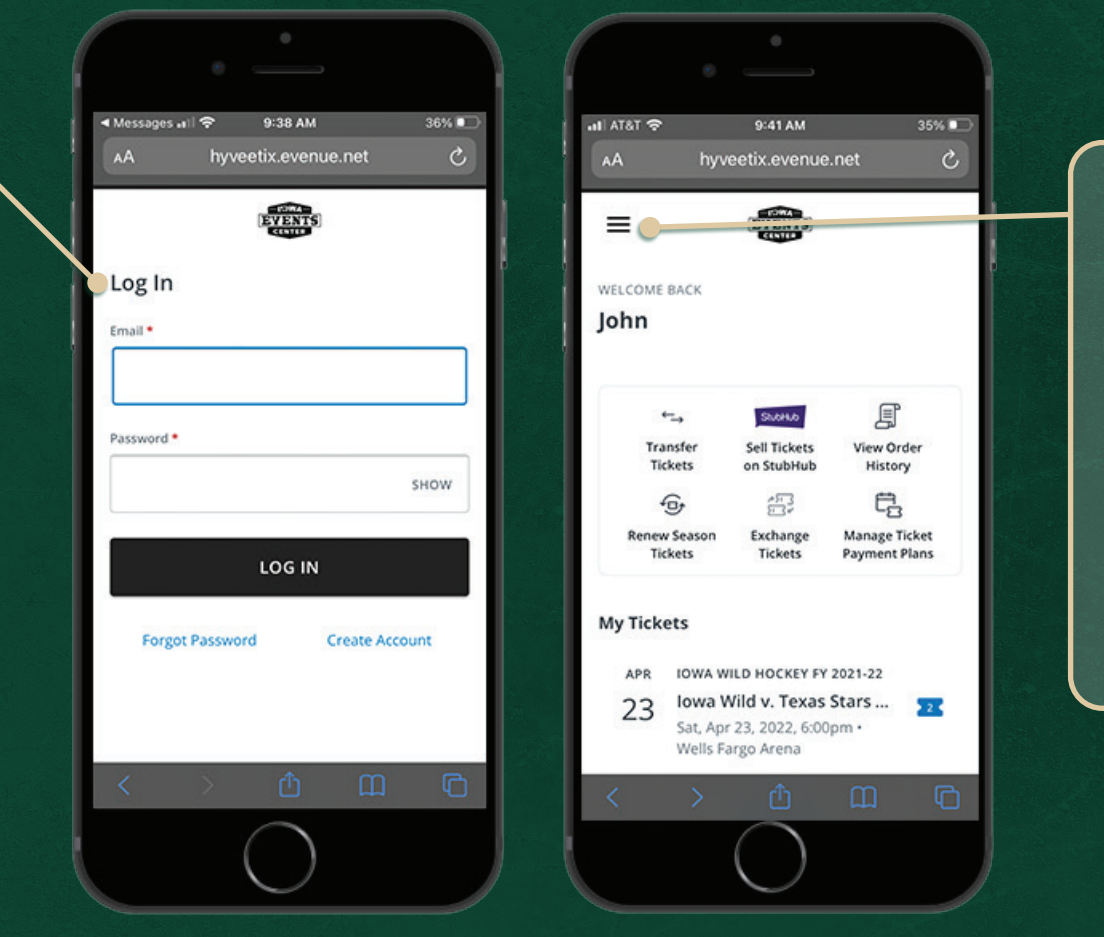

Access the main menu  $\equiv$  here or manage your tickets by selecting a game from the list.

Are you attending the game? Add the tickets to your mobile wallet.

Not attending the game? Select the 'Transfer' or 'Exchange 'widget.

Done! From here you can update your contact info and account settings, as well as transfer, exchange and add tickets to your mobile wallet!

## **HOW TO TRANSFER A TICKET**

Log in to your IowaWild.com/MyAccount using your e-mail address and password

#### **HOW TO TRANSFER**

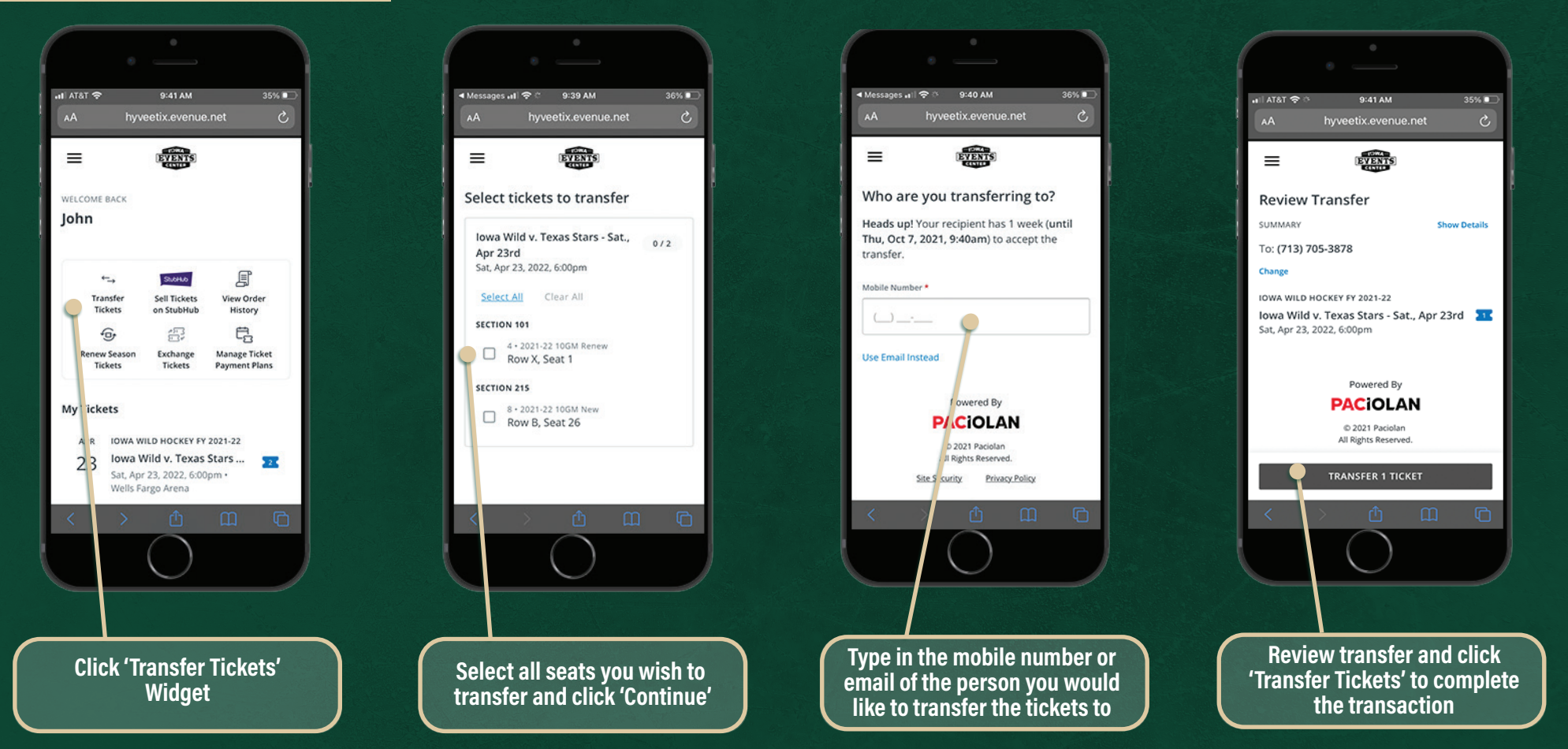

Done! The recipient receives a text notification with a link to download the tickets. Your account page (as the sender) will show the tickets have been transferred and are awaiting acceptance.

# **HOW TO ACCEPT A TRANSFERRED TICKET**

- You will receive a text saying someone is sending you tickets
- Log in to your IowaWild.com/MyAccount using your e-mail address and password

#### **HOW TO ACCEPT**

ATTENTION:

Anyone accepting a transferred ticket WILL NEED TO CREATE AN ACCOUNT at: IowaWild.com/MyAccount Please contact us if assistance if needed

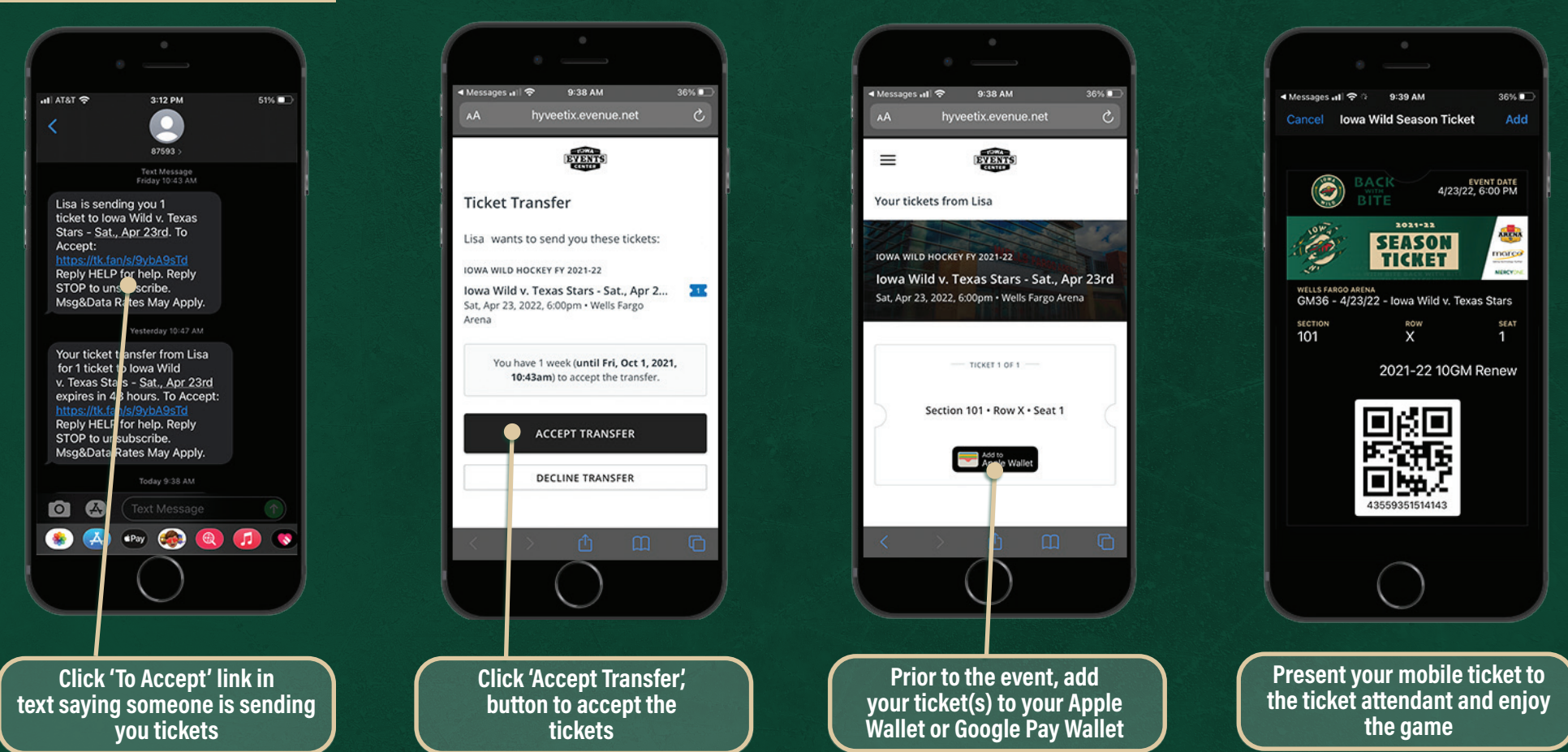

Done! Your tickets (as the recipient) are now visible in your Apple Wallet or Google Pay Wallet. The sender's account page will now show that the tickets have been accepted.

### **HOW TO EXCHANGE A TICKET**

Log in to your IowaWild.com/MyAccount using your e-mail address and password

#### **HOW TO EXCHANGE**

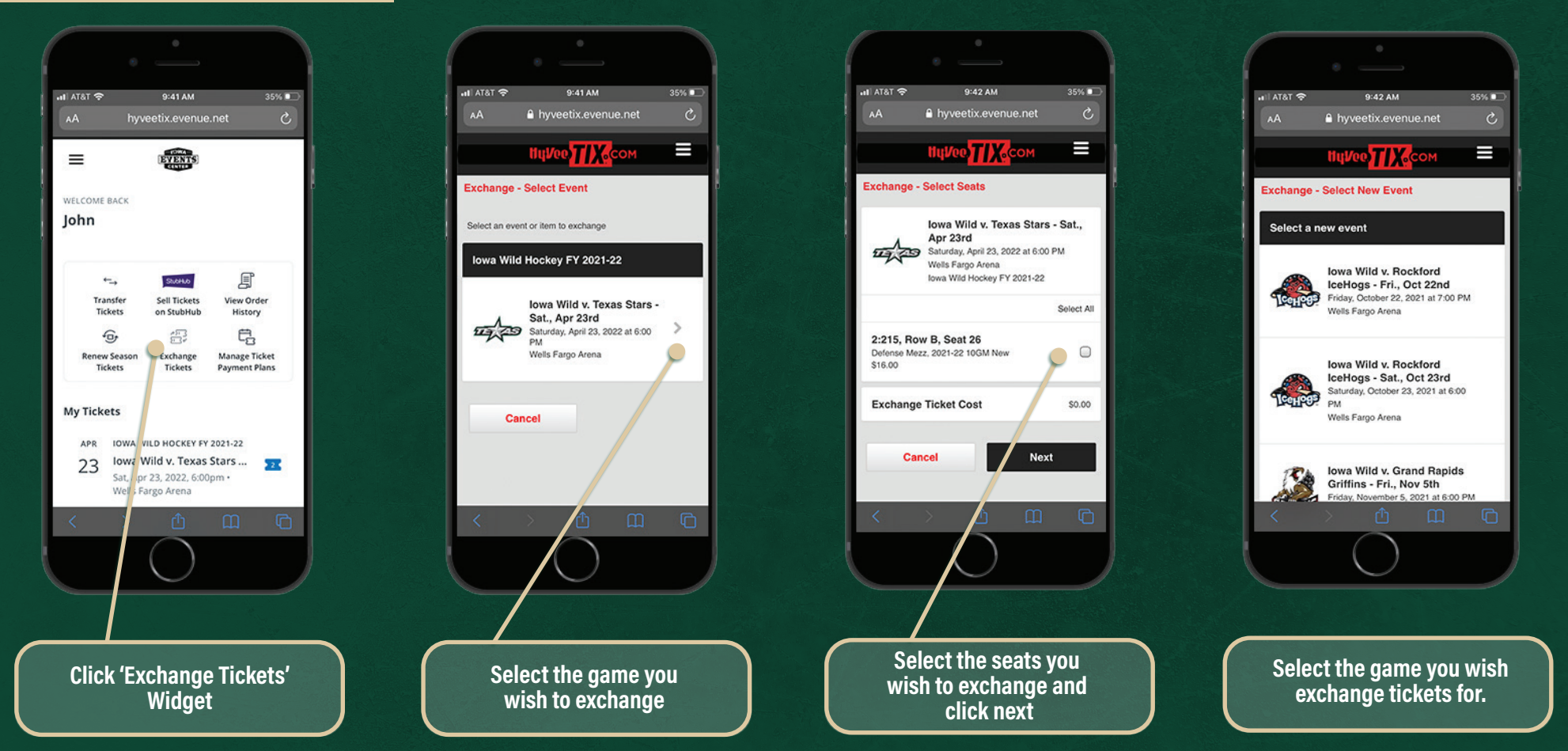

Exchange instructions continued on the next page.

集中和天主义

### **HOW TO EXCHANGE A TICKET**

Exchanging Your Ticket Part 2

#### **HOW TO EXCHANGE**

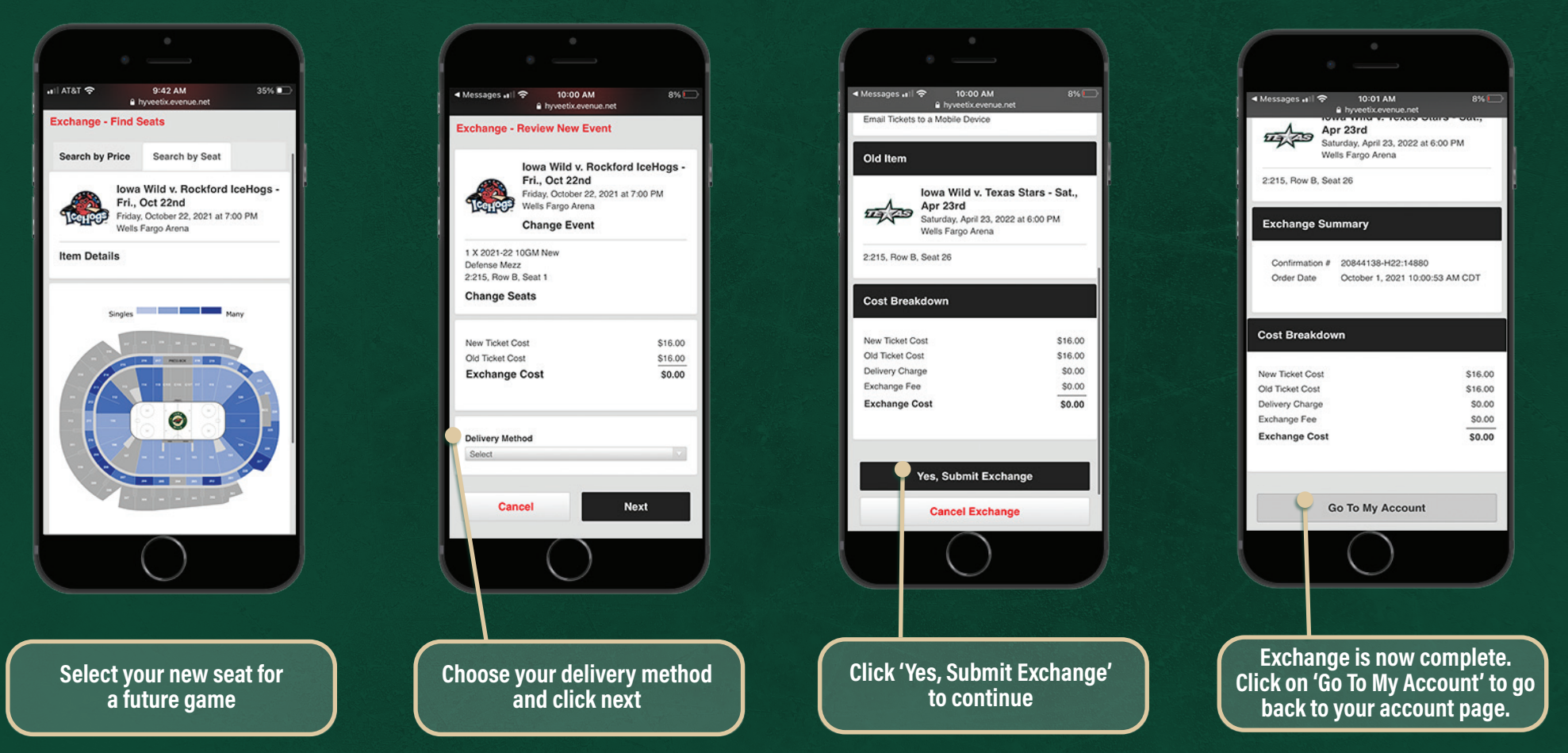

Done! Your tickets are now exhanged for the future date you have selected. Your account will now be updated with the new date.

the film and the man

### **IPHONE USERS PLEASE DOWNLOAD YOUR TICKETS TO YOUR APPLE WALLET**

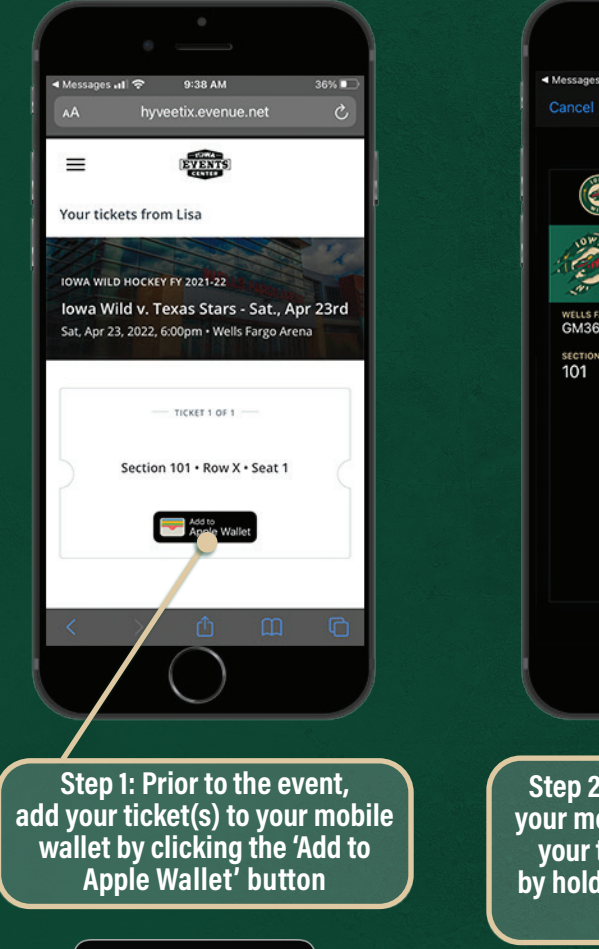

Add to **Apple Wallet** 

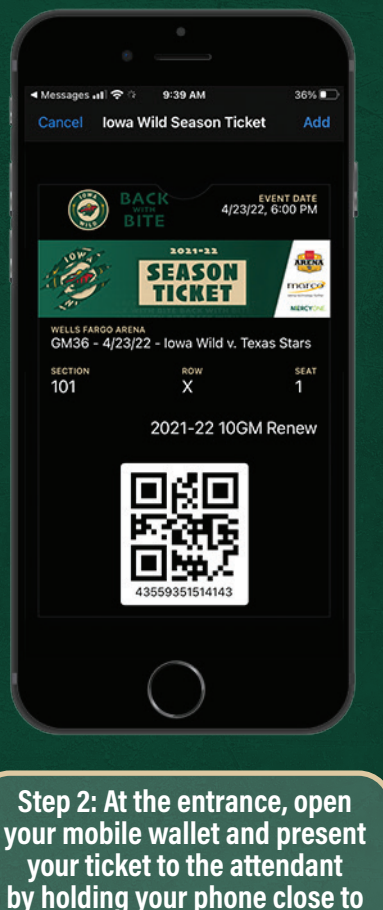

If you have multiple tickets for the event, swipe left or right to view each ticket.

the scanner

### **ANDROID USERS PLEASE DOWNLOAD YOUR TICKETS TO YOUR GOOGLE PAY WALLET**

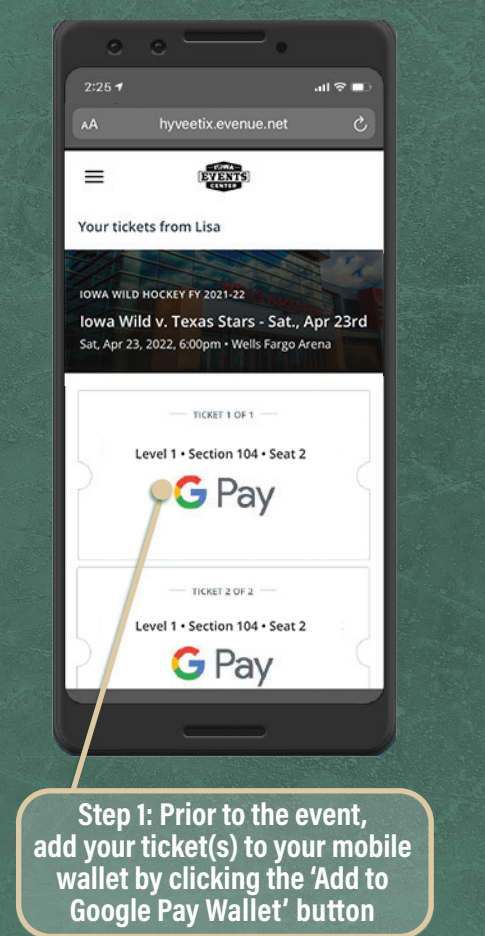

Pay

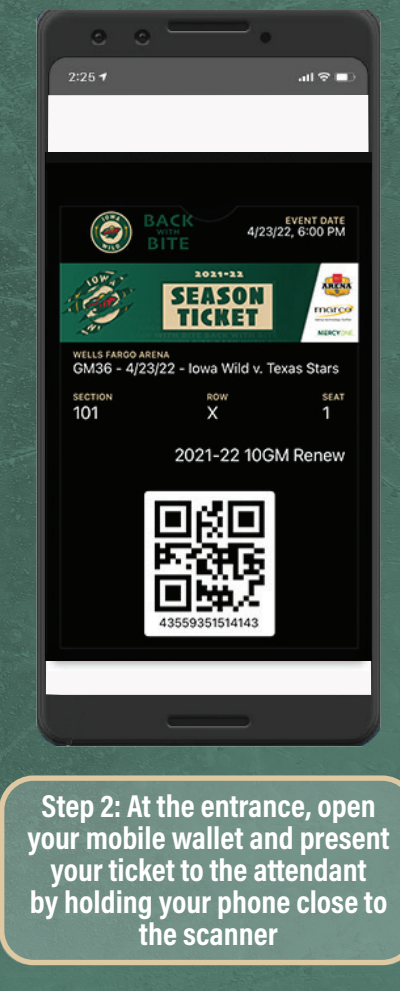

If you have multiple tickets for the event, swipe left or right to view each ticket.

## **ACCESSING THE GAME**

You will receive tickets in a digital QR code format to display on your mobile phone. Follow these steps to make getting to the game a breeze.

#### **WHEN YOU ARRIVE AT WELLS FARGO ARENA**

- 1. Present your mobile ticket to the ticket attendant at entry point
- 2. The ticket attendant will scan your QR code on your smartphone
- 3. Reference the seat location on your mobile device (Keep it accessible to show the usher when you arrive at your seat)

TIP: For easier access, add your ticket to your Apple Wallet or Google Pay Wallet prior to the game

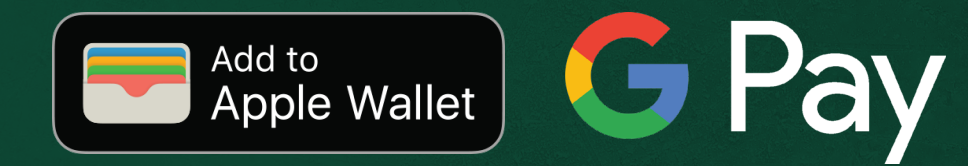

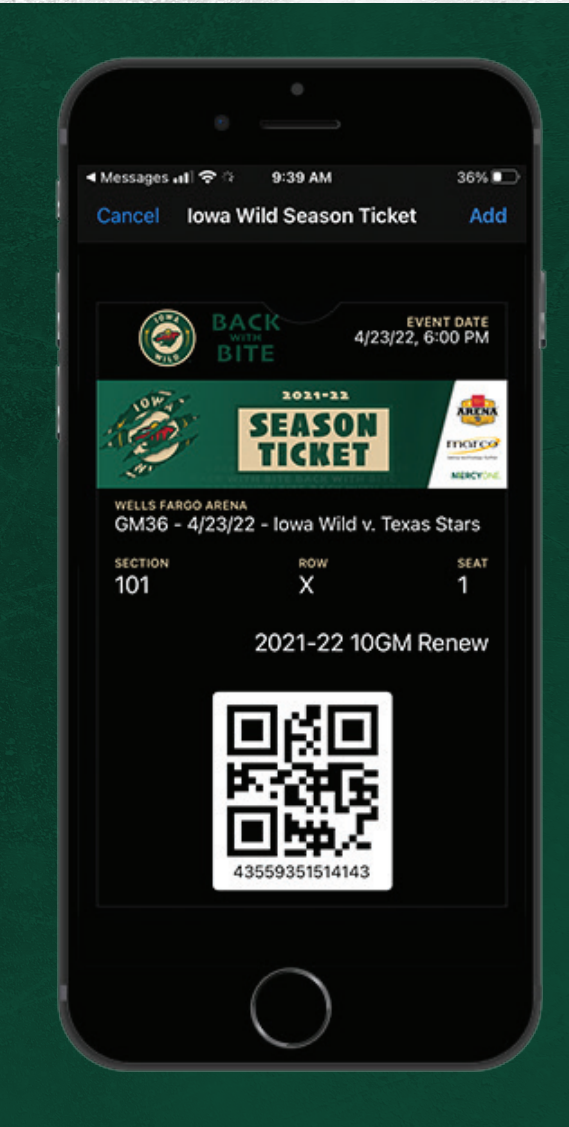